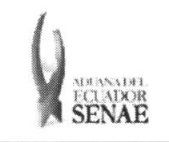

INSTRUCTIVO PARA EL USO DEL SISTEMA CONSULTA DE RESULTADO DE SUBASTA

Código: SENAE-ISEE-2-3-056 Versión: 1 Fecha: Ago/2013 Página **1 de 10** 

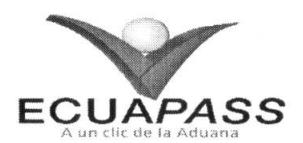

# SENAE-ISEE-2-3-056-V1

# INSTRUCTIVO PARA EL USO DEL SISTEMA CONSULTA DE RESULTADO DE SUBASTA

AGOSTO 2013

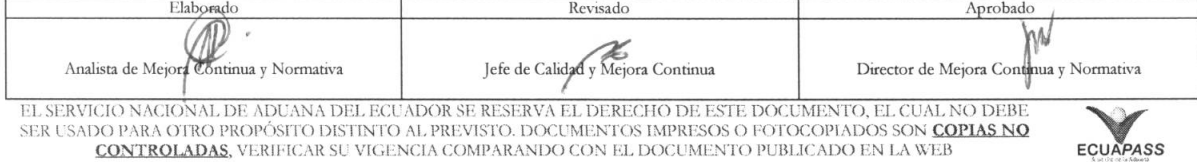

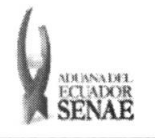

 $Q$ 

Actualizaciones / Revisiones / Modificaciones:

X - - Ing. Jay Morales Velez **2.4 . 08 .** *Zoe* 3 Director d Mejora Continua y Nocrrativa

Version Fecha

#### **INSTRUCTIVO PARA EL USO DEL SISTEMA CONSULTA DE RESULTADO DE SUBASTA**

Código: **SENAE-ISEE-2-3-056**  Versión: 1 Fecha: **Ago/2013**  Pagina **2 de 10** 

Aprobación

**Res 9 onsable** 

## **HOJA DE RESUMEN**

Descripción del documento: Instructivo para el Uso del Sistema, opción Consulta de Resultado de Subasta. Objetivo: Describir en forma secuencial las tareas para agilitar la consulta del proceso de la subasta a través del portal externo denominado Ecuapass, opción Consulta de Resultado de Subasta. Elaboración / Revisión / Aprobación: Nombre / Cargo / Firma / Fecha Area Acción 22/08/2013 .<br>Continua y Tecnologías de la  $\times$  Ritricia Continua y Tecnologías de la Elaboración Información **Inado Domíng**<br>I Continua v Analista de Mejora Continua y Normativa Dirección Nacional de Mejora **E** | Continua y Tecnologías de la | Revisión Información .<br>Ing. Alberto Galarza He<br>Jefe de Calidad y Mejo  $23/08/2013$ 

> Dirección Nacional de Mejora Continua y Tecnologias de la Información

> > **Raz6n**

1 Agosto 2013 Versión Inicial Ing. Patricia Coronado D.

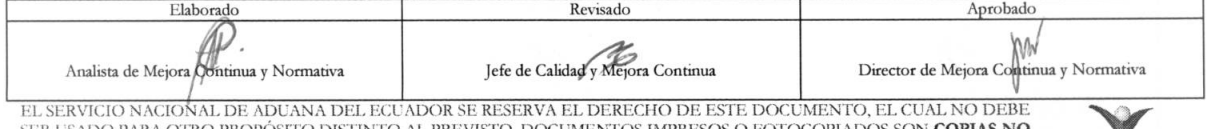

SER USADO PARA OTRO PROPÓSITO DISTINTO AL PREVISTO. DOCUMENTOS IMPRESOS O FOTOCOPIADOS SON **COPIAS NO LOCULADAS.**<br>**CONTROLADAS**, VERIFICAR SU VIGENCIA COMPARANDO CON EL DOCUMENTO PUBLICADO EN LA WEB **EQUAPASS** 

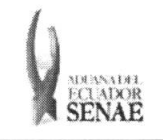

Código: SENAE-ISEE-2-3-056 Version: 1 Fecha: Ago/2013 Página **3 de 10** 

## iNDICE

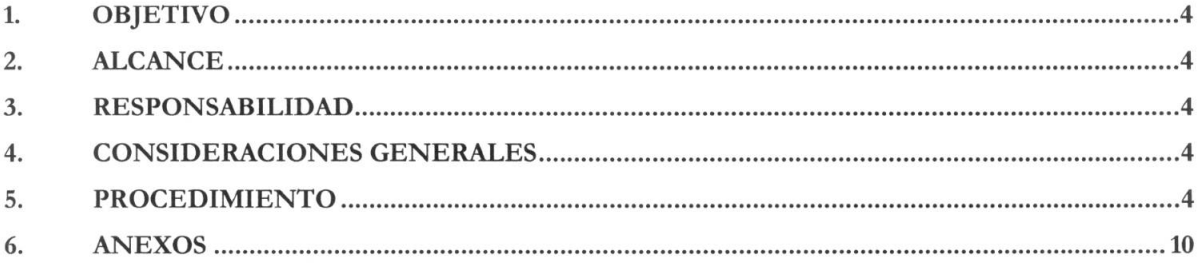

 $\sim$ 

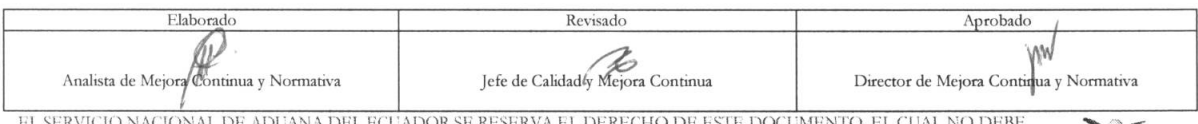

EL SERVICIO NACIONAL DE ADUANA DEL ECUADOR SE RESERVA EL DERECHO DE ESTE DOCUMENTO, EL CUAL NO DEBE<br>SER USADO PARA OTRO PROPÓSITO DISTINTO AL PREVISTO. DOCUMENTOS IMPRESOS O FOTOCOPIADOS SON COPIAS NO<br>CONTROLADAS, VERIFICA

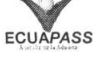

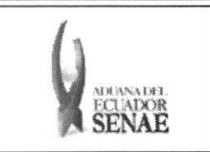

## 1. OBJETIVO

Describir en forma secuencial las tareas para agilitar la consulta del proceso de la subasta a través del portal externo denominado Ecuapass, opción Consulta de Resultado de Subasta.

## **2. ALCANCE**

Está dirigido a los usuarios de portal.

## **3. RESPONSABILIDAD**

- **3.1.** La aplicación, cumplimiento y realización de lo descrito en el presente documento, es responsabilidad de los usuarios de portal.
- **3.2.** La realización de mejoramiento, cambios solicitados y gestionados por los distritos, le corresponde a la Dirección Nacional de Mejora Continua y Tecnologías de la Información para su aprobación y difusión.

## **4. CONSIDERACIONES GENERALES**

4.1. Con el objeto de que se apliquen los términos de manera correcta, se entiende lo siguiente:

**4.1.1. Usuario:** Usuarios del portal.

## **5. PROCEDIMIENTO**

- 5.1. Acceda al navegador de Internet, registre la dirección https://portal.aduana.gob.ec/, visualice el portal externo Ecuapass e ingrese con su usuario y contraseña.
- 5.2. Seleccione el menú principal "Trámites operativos", sub-menú "Elaboración de e-Doc. Operativo" y luego haga clic en "Formulario de solicitud categoria".

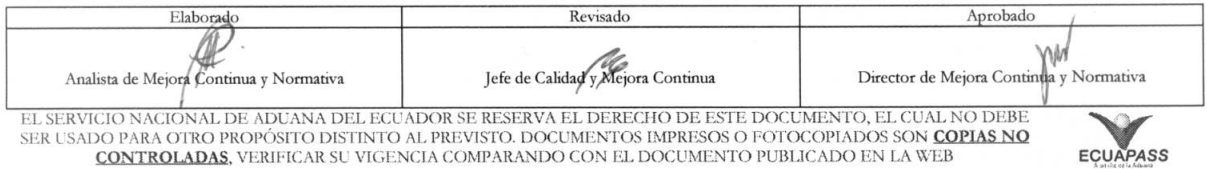

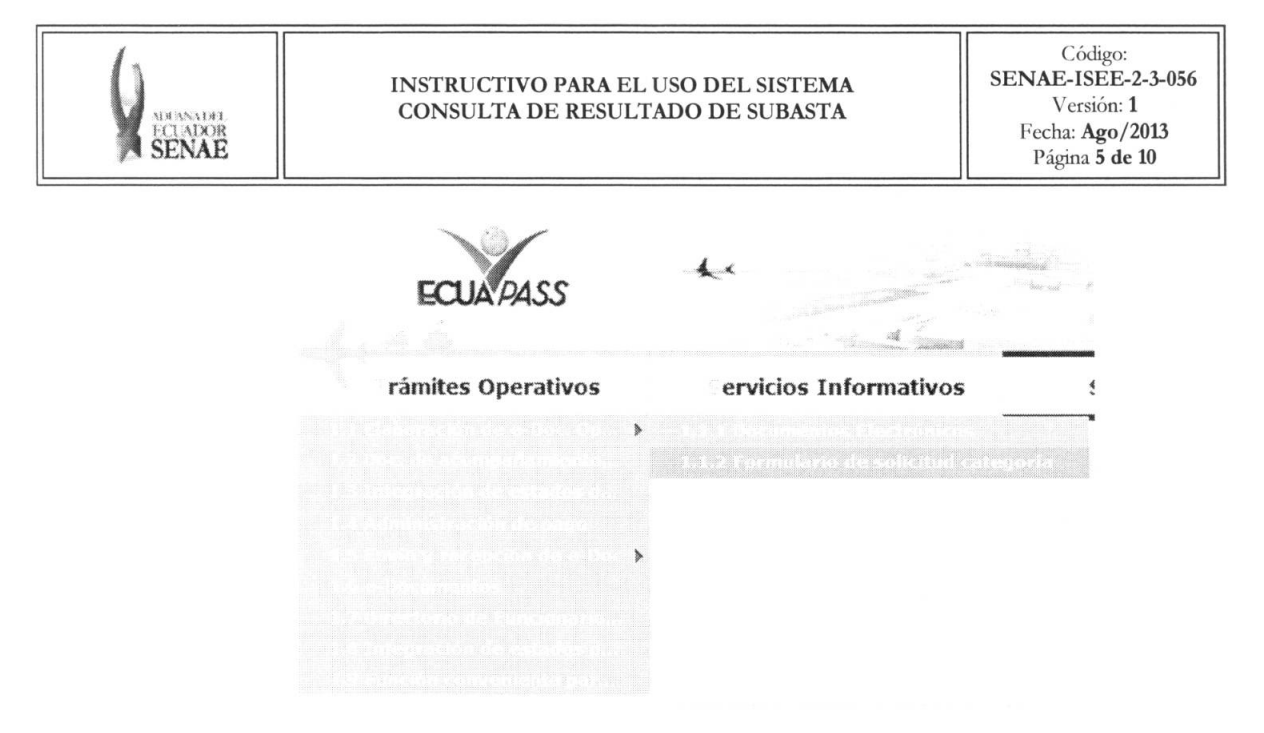

5.3. En el detalle de la opción se presentan 2 pestañas que incluyen los documentos electrónicos. Se procede a dar clic en la pestaña "Cargas".

### Formulario de solicitud categoria

Despacho Aduanero Cargas

**5.4.** Los formularios de solicitud categoria que se presentan se encuentran categorizados como "Importación" y "Exportación", para lo cual el usuario seleccionará en la sección de "Importación" el formulario electrónico "Consulta de Resultado de Subasta".

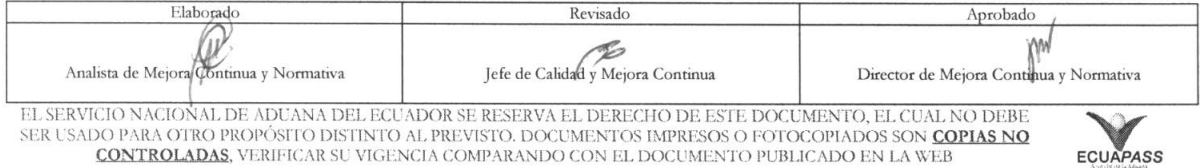

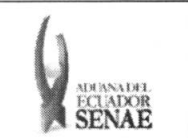

#### INSTRUCTIVO PARA EL USO DEL SISTEMA CONSULTA DE RESULTADO DE SUBASTA

Código: **SENAE-ISEE-2-3-056** Versión: 1 Fecha: Ago/2013 Página 6 de 10

#### Formulario de solicitud categoria

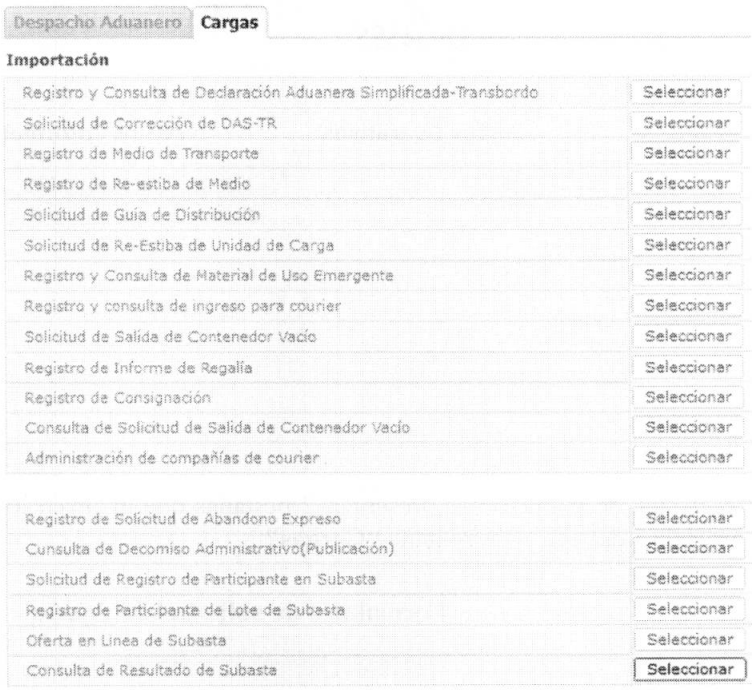

5.5. Debe seleccionar los siguientes criterios de búsqueda para consultar el resultado de lote de subasta.

#### Consulta de Resultado de Subasta

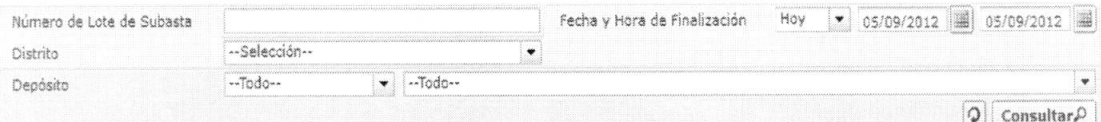

- · Número de Lote de Subasta:
	- Código de distrito(3) +  $a\tilde{n}$ o(4) + mes(2) + numero secuencial (5)
- Fecha y Hora de Finalización: dd/mm/aaaa ~ dd/mm/aaaa
- · Distrito: Distrito que registró el lote de subasta.
	- · Guayaquil Aéreo
	- Guayaquil Marítimo  $\bullet$
	- Manta
	- Esmeraldas
	- Quito  $\bullet$
	- Puerto Bolívar
	- Tulcán
	- · Huaquillas

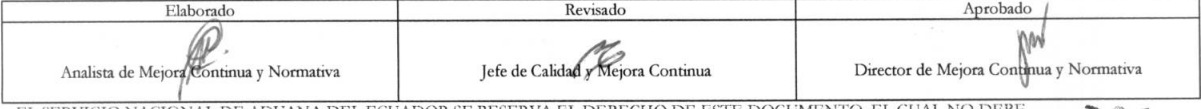

EL SERVICIO NACIONAL DE ADUANA DEL ECUADOR SE RESERVA EL DERECHO DE ESTE DOCUMENTO, EL CUAL NO DEBE SER USADO PARA OTRO PROPÓSITO DISTINTO AL PREVISTO. DOCUMENTOS IMPRESOS O FOTOCOPIADOS SON COPIAS NO CONTROLADAS, VERIFICA

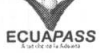

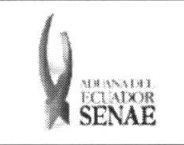

- Cuenca
- Loja Macara
- Gerencia General
- Depósito: Introducir el criterio de búsqueda de depósito donde se encuentra la mercancía.

Deposit° sci: EGA DE Ltib,:,NiI% Si es depósito temporal se presenta la lista de depósitos temporales, si es bodega de aduana se

- presenta la lista de bodegas de aduana.
	- Bodega de Aduana
	- Depósito temporal
- 5.6. Se presenta el siguiente resultado al dar clic en el botón consultar.<sup>2</sup> luego de ingresar los criterios de búsqueda.

Consulta de Resultado de Subasta

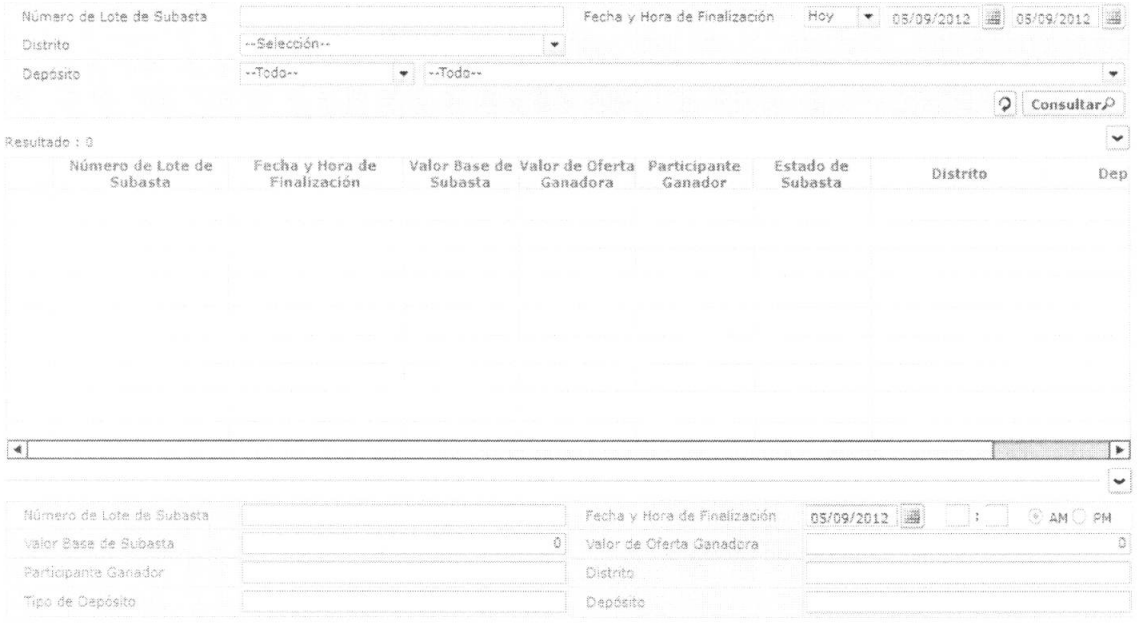

- Numero de Lote de Subasta
- Fecha y Hora de Finalizacion
- Valor Base de Subasta: Valor Base de Subasta
- Valor de Oferta Ganadora : Valor de Oferta Ganadora
- Participante Ganador: Participante Ganador
- Estado de Subasta: Estado de Subasta
	- Adjudicada
	- Finalizada
	- Sin minimo de participantes

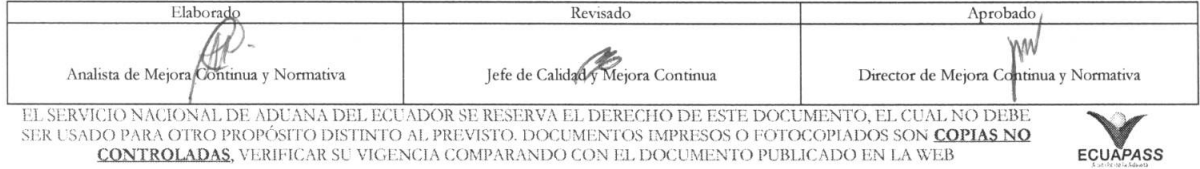

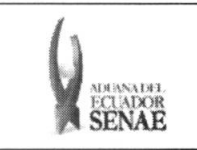

#### **INSTRUCTIVO PARA EL USO DEL SISTEMA CONSULTA DE RESULTADO DE SUBASTA**

 $\blacktriangledown$ 

- Sin oferta
- Nuevo adjudicatario
- Oferta en linea
- Publicada
- Registrado
- Sin adjudicación
- Suspendida
- **• Distrito:** Distrito
- **• Deposito:** Deposito donde se almacena la mercancia
- **5.7.** Cuando hace clic en el lote de subasta de la lista del resultado se presenta el resultado de adjudicación de subasta correspondiente.
	- Presenta la information del primer adjudicante:

Detalle de Participantes por Lote de Subasta(Orden de prioridad 1)

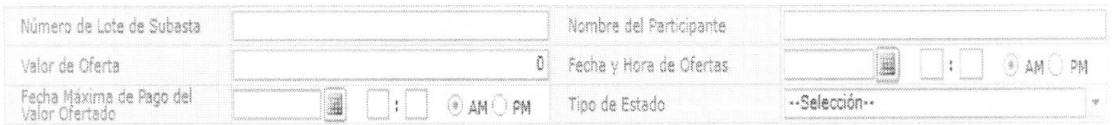

- **• NUmero de Lote de Subasta**
- **• Nombre del Participante**
- **• Valor de Oferta:** Valor de oferta
- **• Fecha y Hora de Ofertas:** dd/mm/aaaa hh/mm am o pm
- **• Fecha Maxima de Pago del Valor Ofertado:** Fecha Maxima de Pago del Valor Ofertado. La fecha máxima de pago son 2 días hábiles desde la adjudicación.
- **• Tipo de Estado:** 
	- · Adjudicación
	- Quiebre de oferta
- · Si la subasta es suspendida o si no hubo ningún ofertante, se presenta el siguiente mensaje al dar clic en la lista:

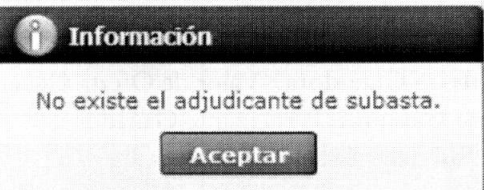

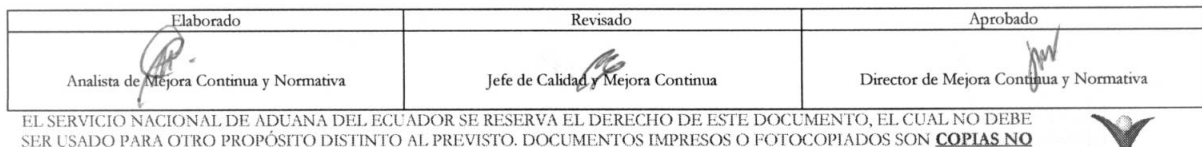

SER USADO PARA OTRO PROPOSITO DISTINTO AL PREVISTO. DOCUMENTOS IMPRESOS O FOTOCOPIADOS SON <mark>COPIAS NO CONTROLADAS</mark>, VERIFICAR SU VIGENCIA COMPARANDO CON EL DOCUMENTO PUBLICADO EN LA WEB **ECUAPASS** 

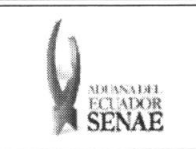

• Si el primer adjudicante no presento el pago dentro del plazo de pago, se da el quiebre de oferta y se adjudica al segundo ofertante. En este caso, se presenta la información de segundo ofertante o adjudicante.

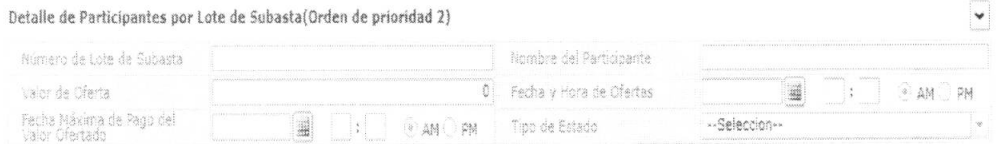

- Ntimero de Lote de Subasta
- Nombre del Participante
- Valor de Oferta: Valor de Oferta
- Fecha y Hora de Ofertas: dd/mm/aaaa hh/mm am o pm
- Fecha Maxima de Pago del Valor Ofertado: Fecha Maxima de Pago del Valor Ofertado:
- Tipo de Estado:
	- Adjudicación
	- Quiebre de oferta
- 5.8. Cuando da clic en el listado de lotes de subasta y si el usuario de log in es el adjudicante de la

Imprimir la liquidacien del valor adjudicado subasta correspondiente, se habilita el botón de

5.9. Cuando da clic en el listado de resultado de lotes de subasta y si el usuario de log in es el primer adjudicante de la subasta con quiebre de oferta, se habilita el boton

Imprimir la liquidacion del valor de la multa de

• Se imprime la siguiente liquidación con el clic en el botón de imprimir.

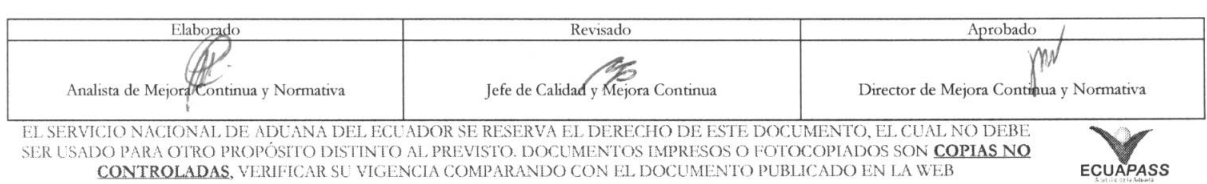

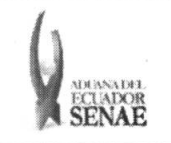

#### INSTRUCTIVO PARA EL USO DEL SISTEMA CONSULTA DE RESULTADO DE SUBASTA

 $\rm C\acute{o}digo:$  SENAE-ISEE-2-3-056 Versión: 1<br>
Versión: 1<br>
Fecha: **Ago/2013**<br>
Página 10 de 10

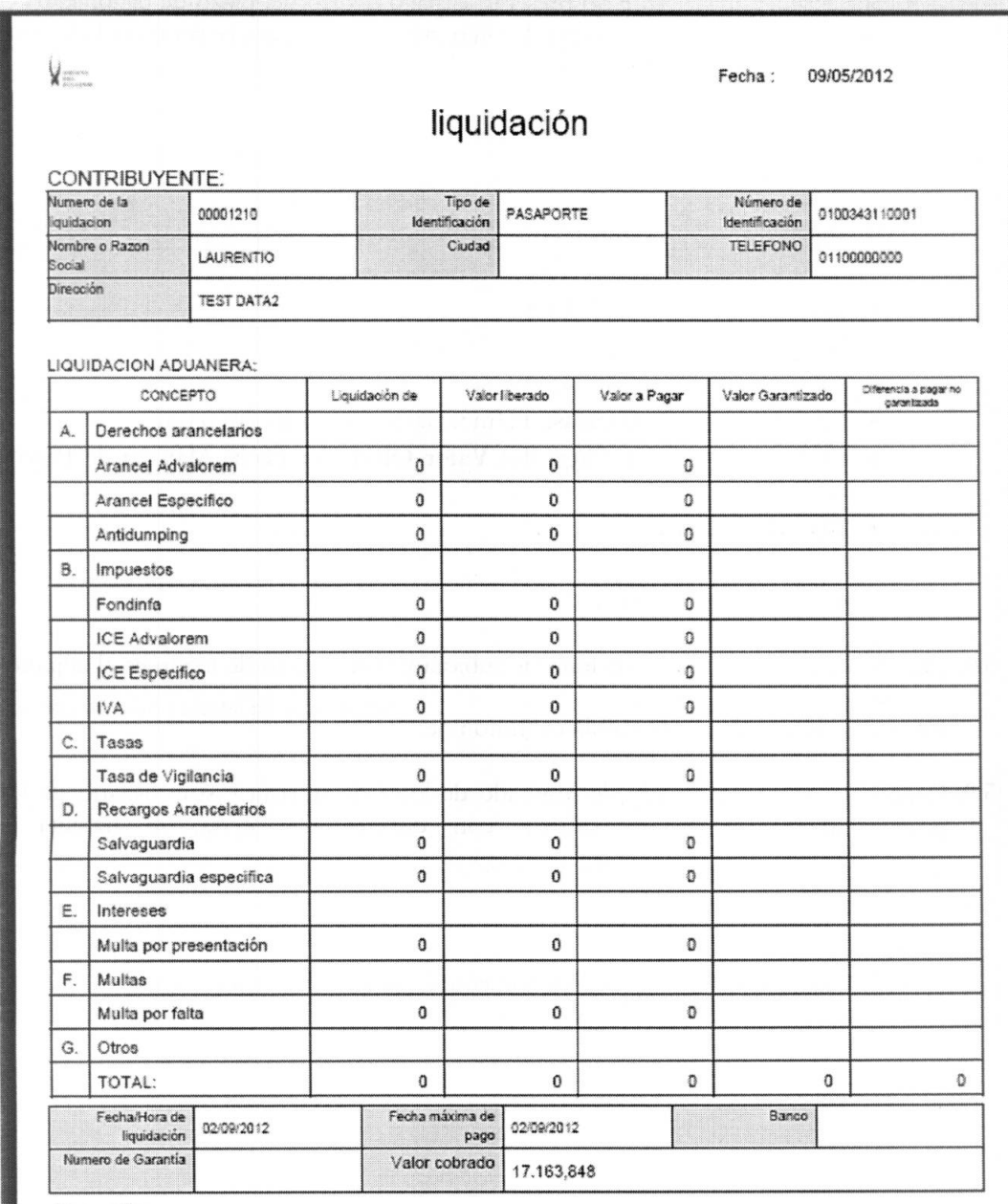

Observación:

## 6. ANEXOS

No hay anexos

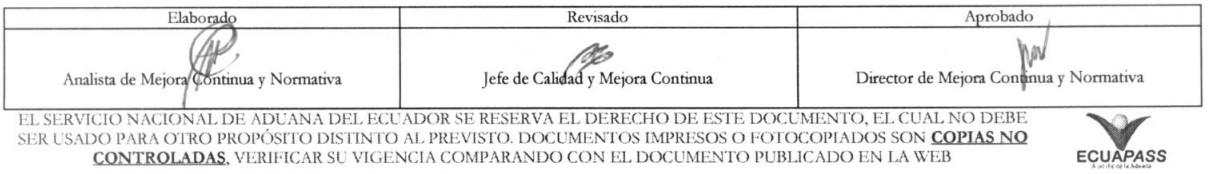